### **Dette er en introduksjon til hvordan å bruke aktivitetskalenderen 'Hva skjer i Lebesby kommune'.**

[lebesby.hvaskjer.info](https://lebesby.hvaskjer.info/)

### **Kom i gang!**

Slik ser hjemmesiden ut! Denne siden skiller på arrangementer og faste aktiviteter. Arrangementer er ting som festivaler, konserter, foredrag, osv. Sånt som ikke skjer hver uke. Faste aktiviteter er ting som idrettstreninger, faste møter, osv., som skjer hver uke. I de øverste boksene er det bare arrangementer som kommer frem, men i kalenderen under finner du alt. Når du trykker på ulike dager i den kalenderen kommer alt som skjer den dagen opp i den grønne boksen ved siden. Du kan trykke deg inn på alle aktivitetene og arrangementene for å få mer informasjon om dem.

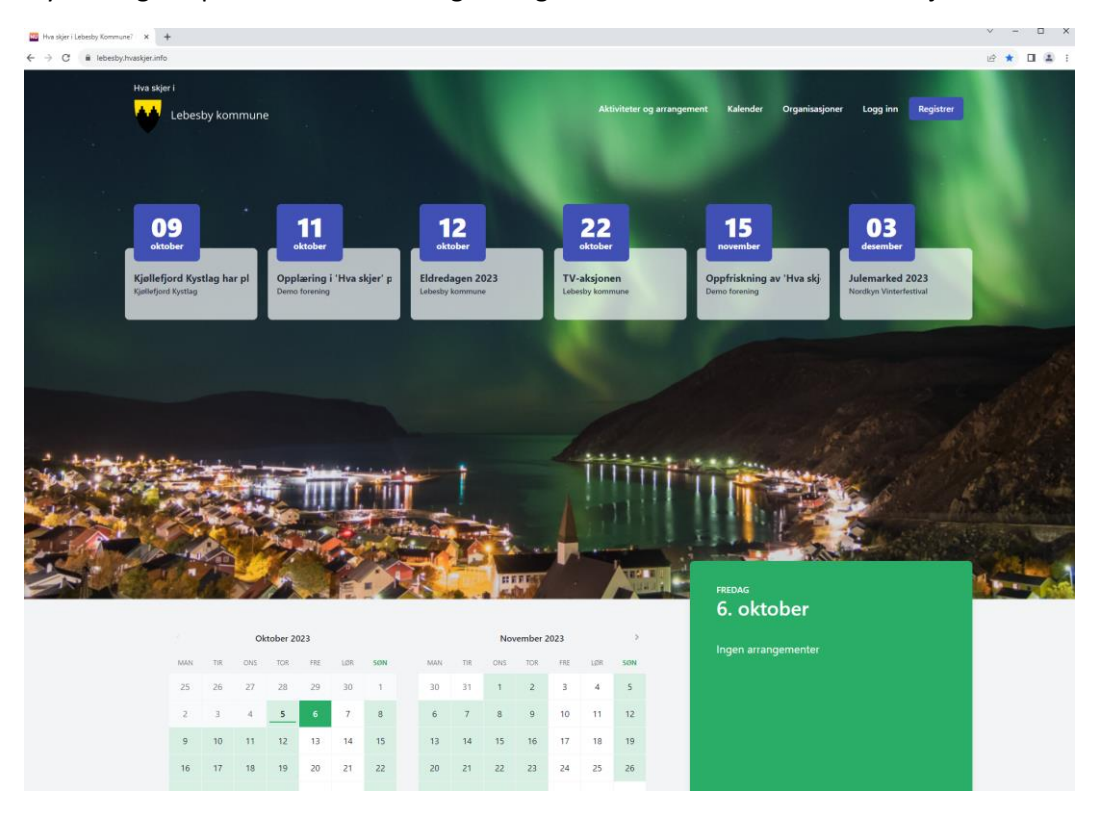

Hvis du trykker på 'aktiviteter og arrangementer' kommer du til denne siden. Her kan du filtrere basert på arrangementstype, aldersgruppe og måned, eller søke ved bruk av fritekst (f.eks. søke på steder). Vil du ha mer informasjon om en aktivitet trykker du på den.

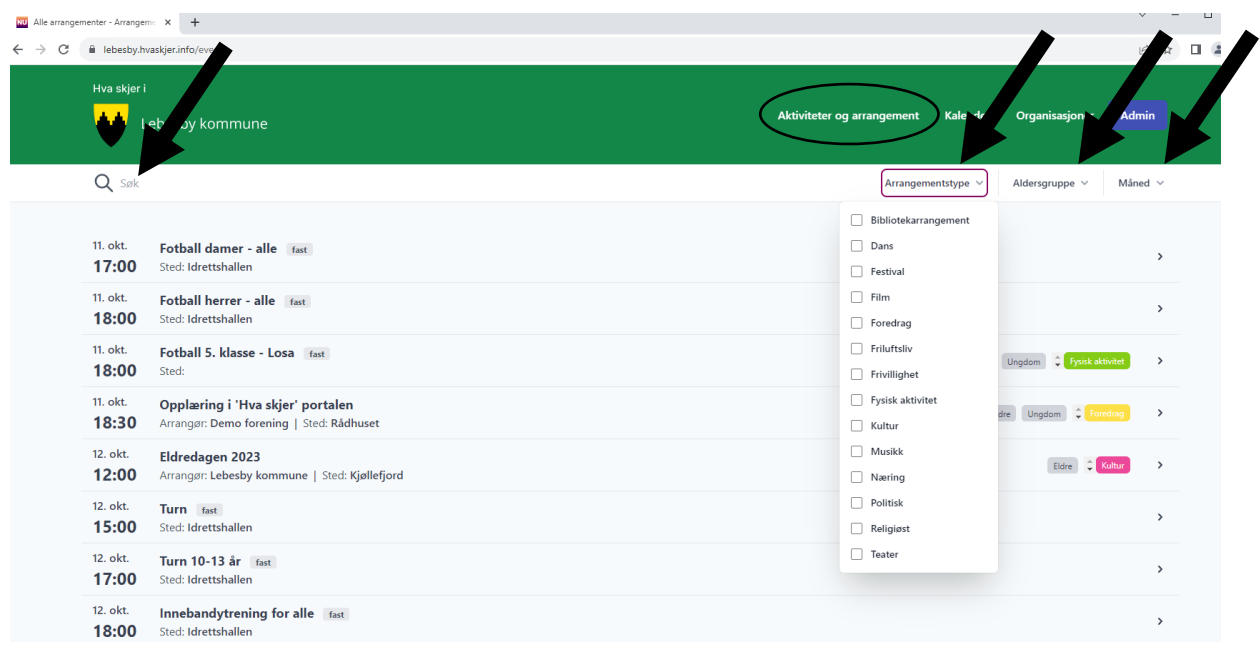

Hvis du trykker på 'kalender' har du samme filter/søk mulighetene, og trykker du på dagen (der det står +1 arrangement) kan du se alle arrangementene/aktivitetene for den dagen. Her er det og mulig å bla seg tilbake i tid å se arrangementer/aktiviteter som har skjedd.

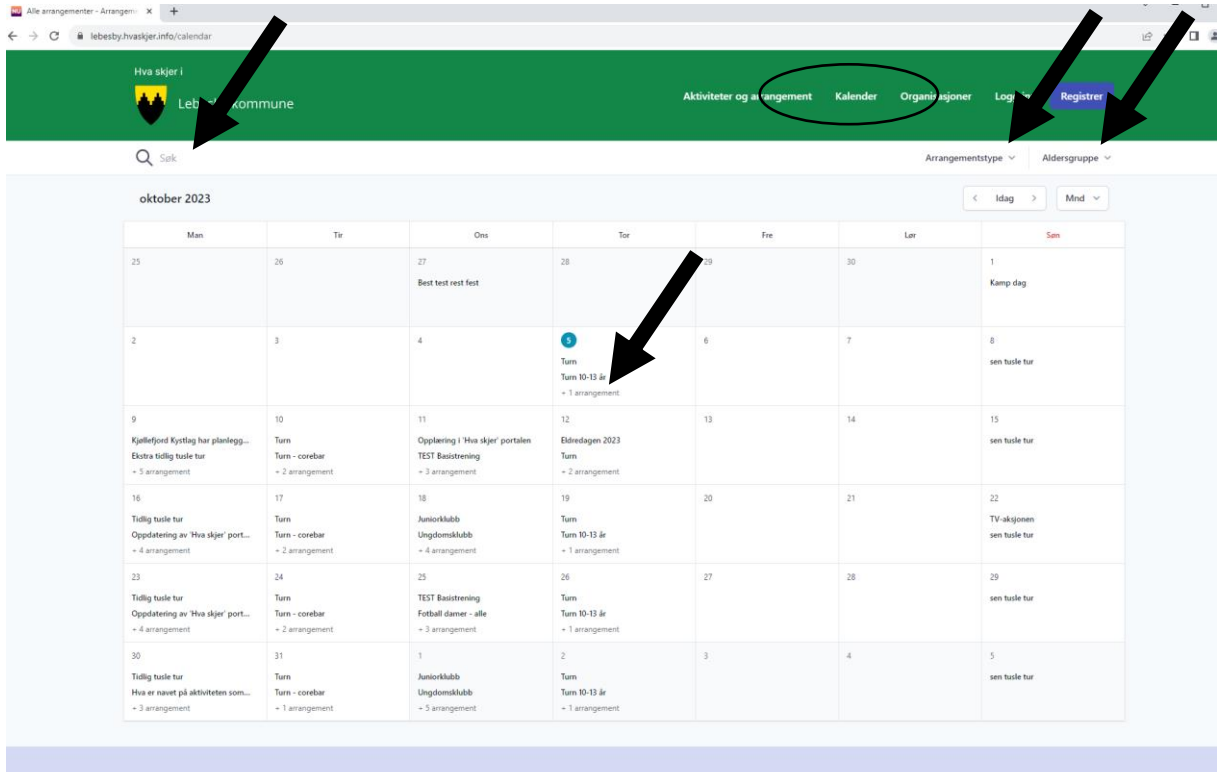

Hvis du trykker på 'organisasjoner' vil du få en oversikt over alle organisasjonene. Disse kan du trykke deg inn på for å få mer informasjon og for å se alle aktivitetene/arrangementene til den organisasjonen.

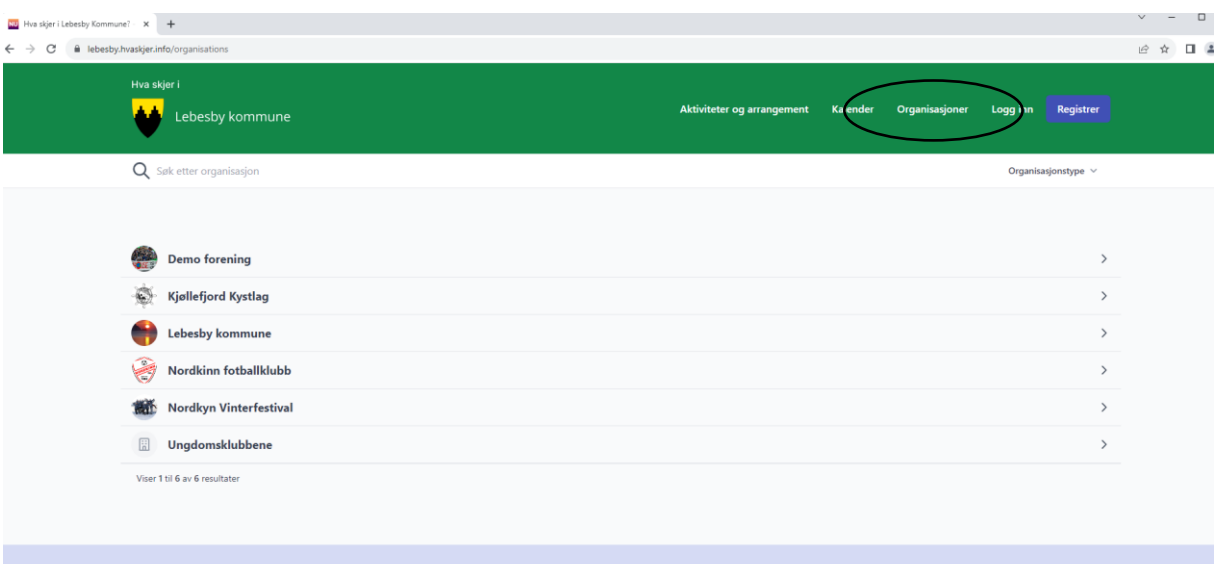

Hvis du trykker på en organisasjon kommer du til en slik side, hvor du har oversikt over alle arrangementene/aktivitetene til den organisasjonen.

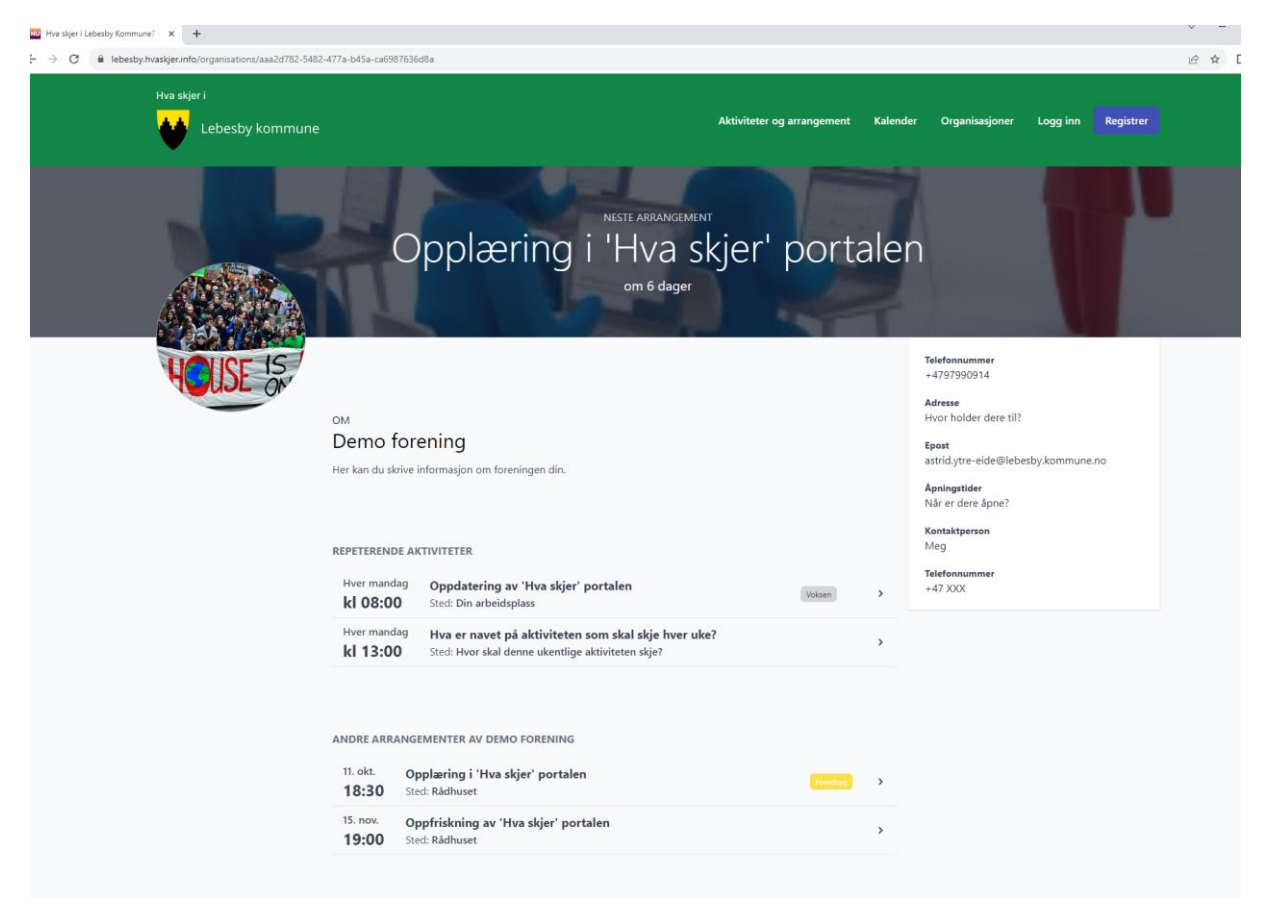

#### **Lag en bruker**

Lag en bruker ved å trykke 'registrer'. Du vil trenge å verifisere brukeren din med en kode du får tilsendt på SMS. Du vil og bli bedte om å opprette en organisasjon før du kan gå videre.

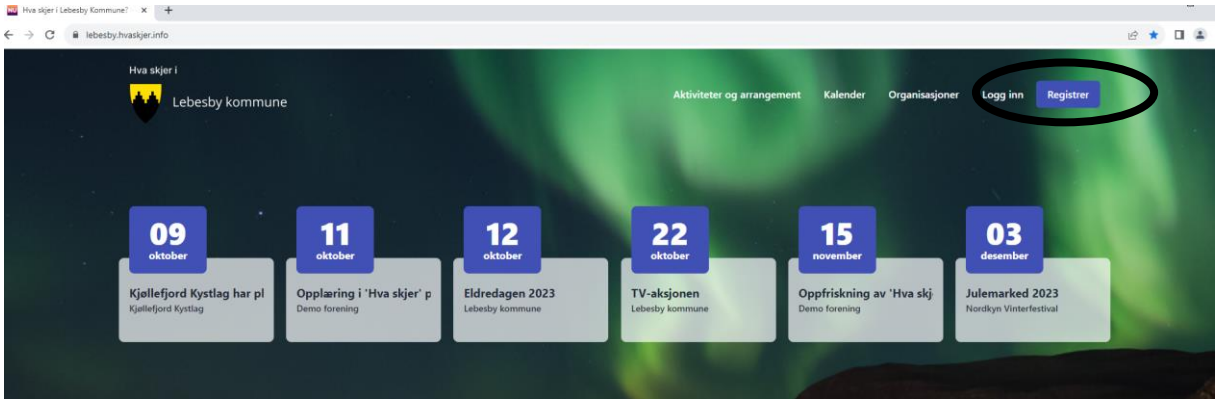

Når du har lagd en bruker og er logget inn, vil den øverste menyen se slik ut:

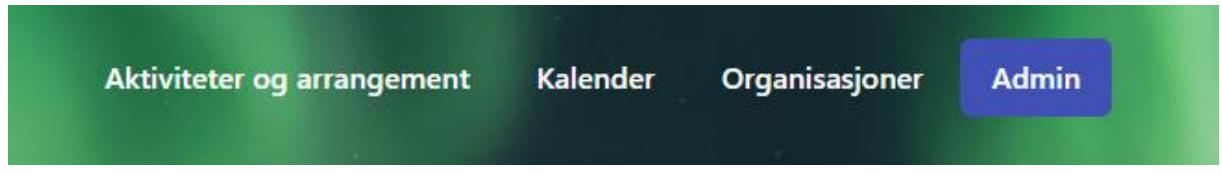

Dette er hvordan din admin side ser ut, når du trykker på 'Admin'. Din admin side er hvor du kan lage, endre og slette aktiviteter og arrangementer, samt endre informasjon om brukeren og organisasjonen din.

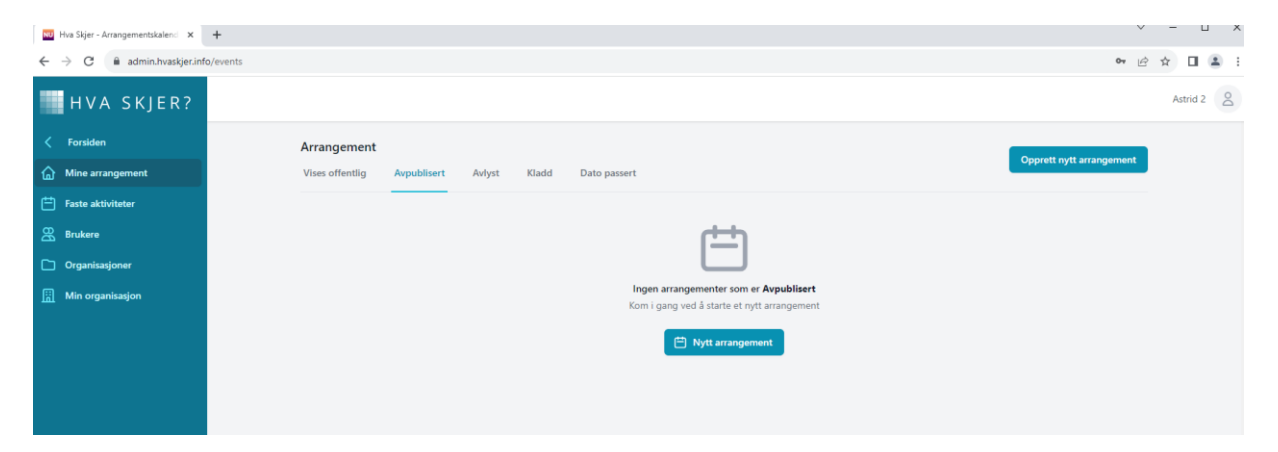

#### **Inviter andre til din organisasjon**

Vil du at andre skal kunne lage aktiviteter på vegne av organisasjonen din, kan du invitere dem inn enten de har bruker fra før eller ikke. Trykk 'opprett ny bruker' (selv om de har bruker fra før).

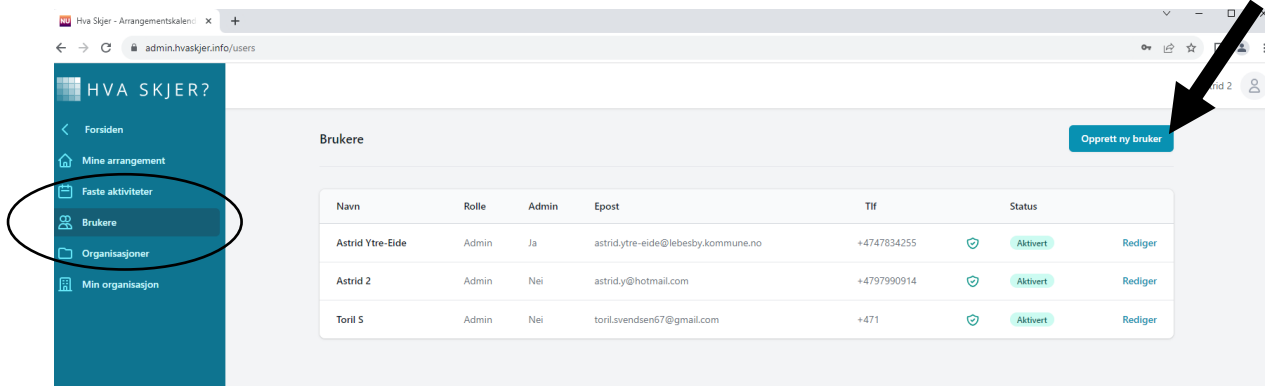

Fyll inn info og trykk lagre. Personen vil få en mail med invitasjonen. Har de ikke har bruker fra før vil de få et passord de kan bruke første gang de logger seg inn. (OBS mailen kan ende opp i søppelpost)

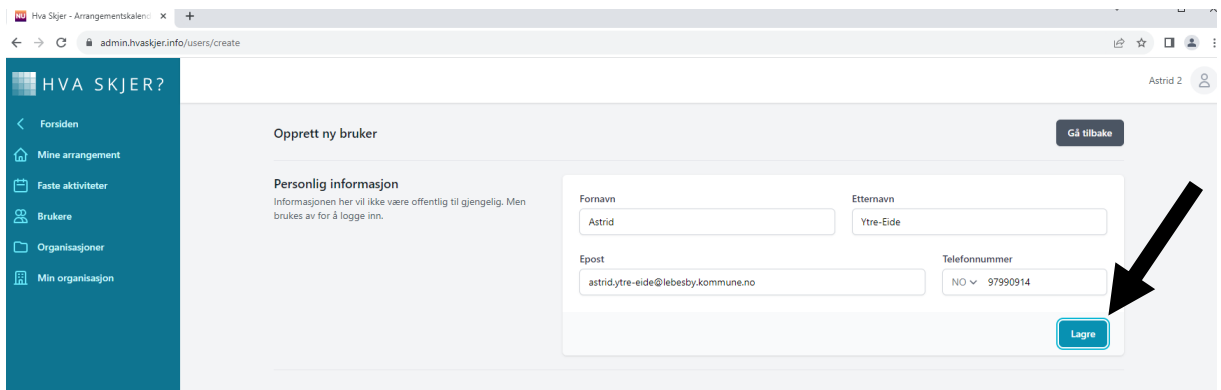

Har de en bruker kommer dette opp. Trykk inviter. De vil få en mail med en link, og vil også finne invitasjonen under 'organisasjoner' på sin admin-side hvor de kan trykke godta.

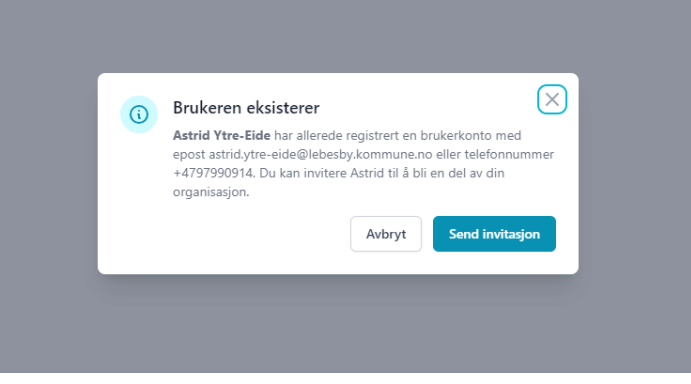

## **Med i flere organisasjoner?**

Se hvilken organisasjon du er logget inn som. Det organisasjonen du er logget inn på er den du kan opprette aktiviteter på vegne av. Skal du lage aktivitet på vegne av en annen organisasjon, tykk 'logg inn' på den organisasjonen.

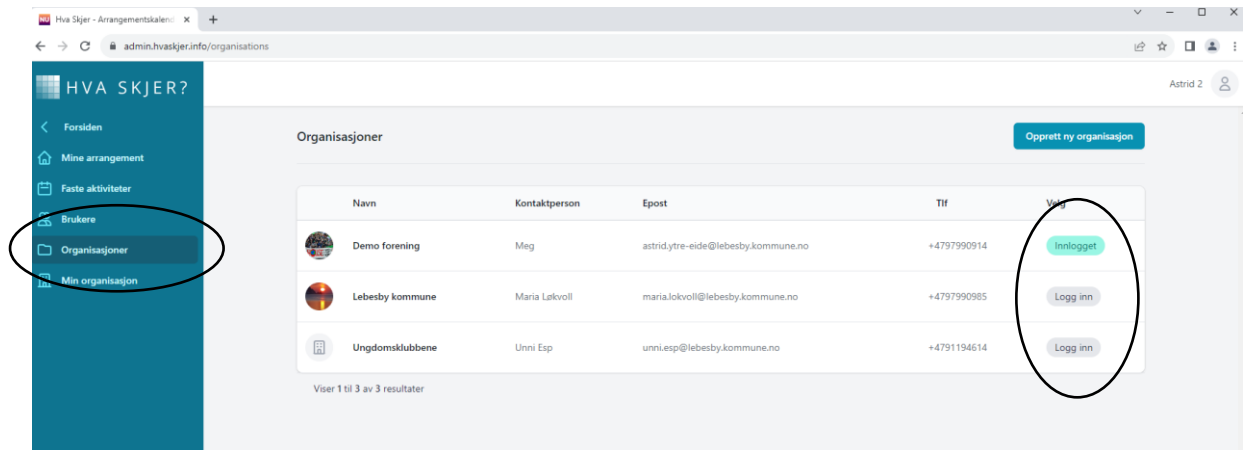

#### **Opprett nytt arrangement**

Skal du lage et arrangement går du til 'mine arrangementer' og 'opprett nytt arrangement'.

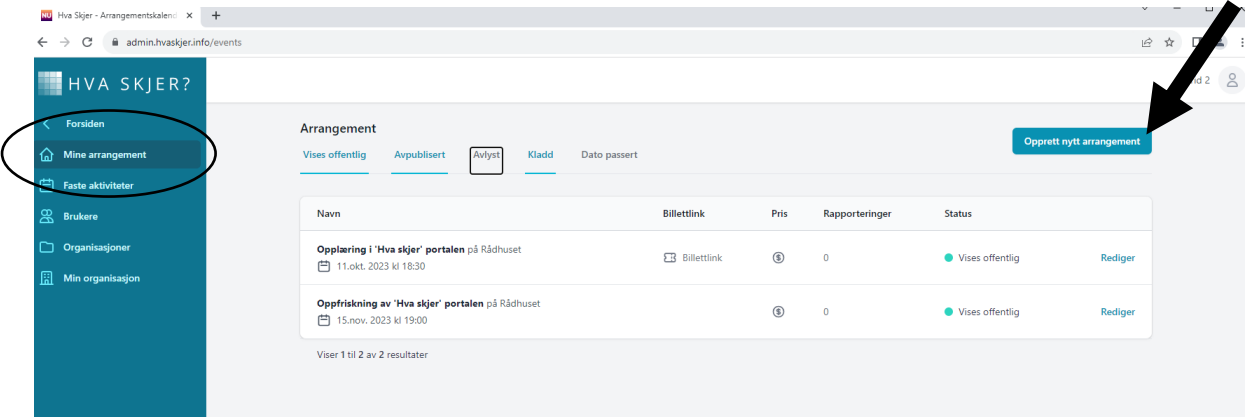

Fyll ut informasjonen og trykk 'lagre'. (OBS husk å velge tidspunkt fra menyen som kommer opp, det holder ikke å bare skrive klokkeslett)

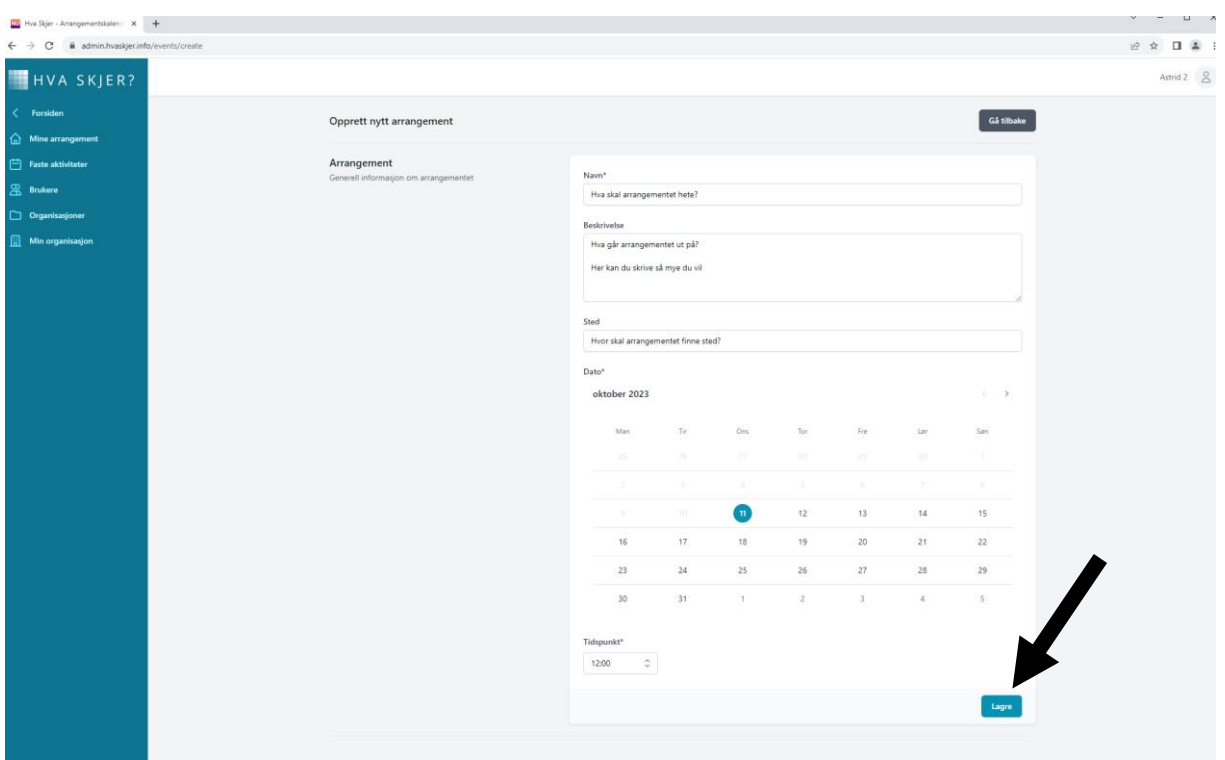

Du kommer da videre til neste side hvor du kan legge inn mer informasjon om arrangementet, som sluttid, bilde, pris og kategori.

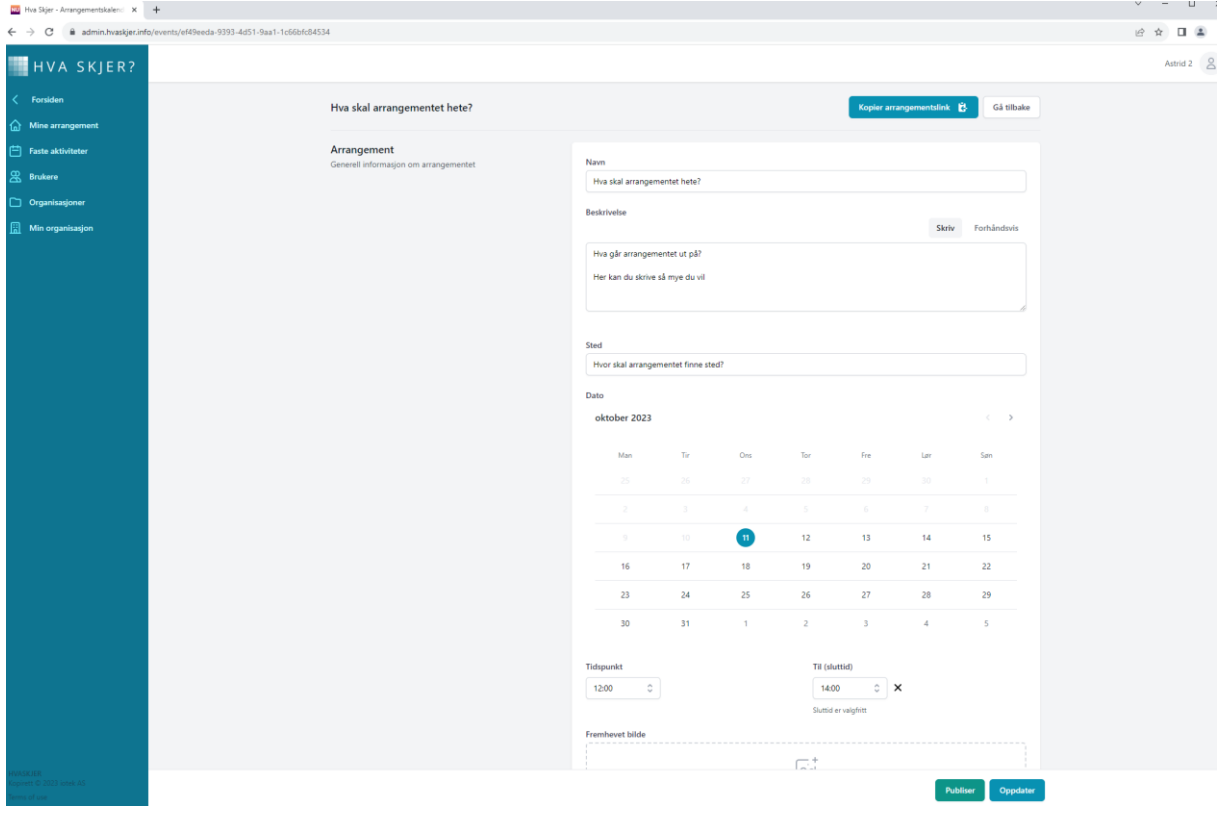

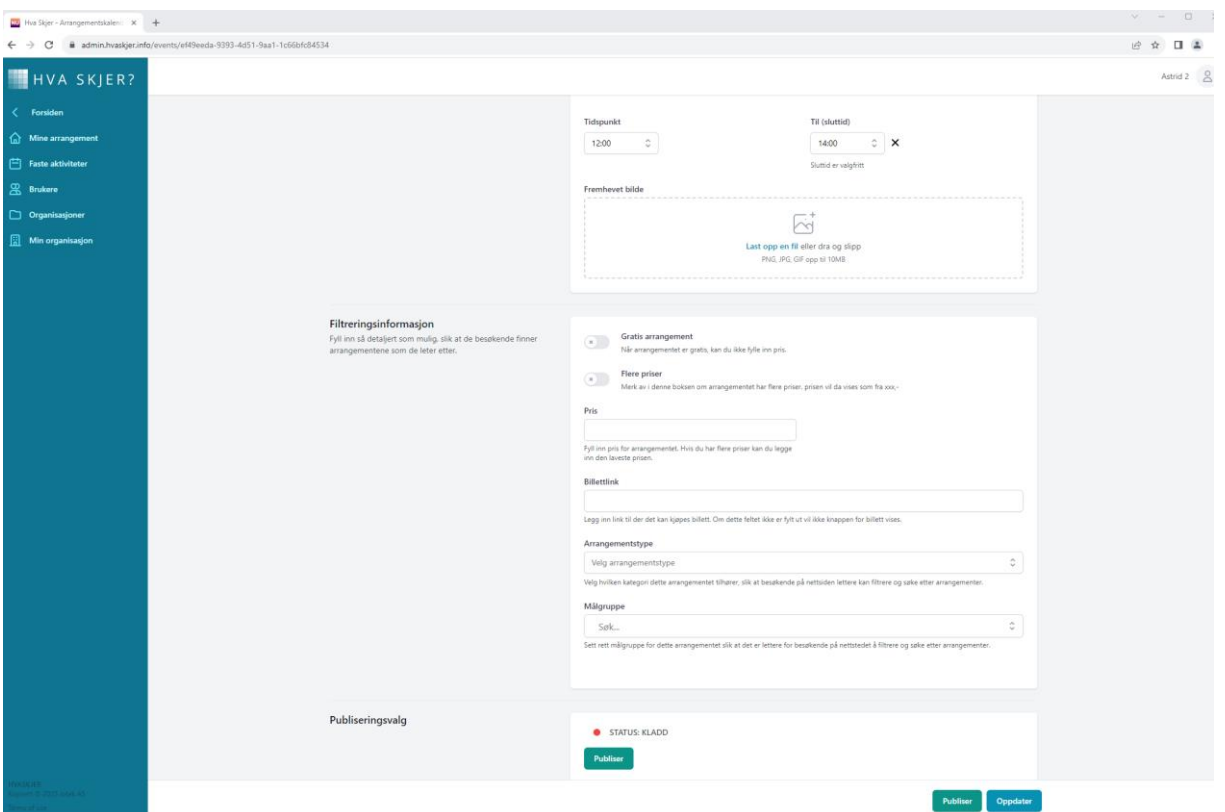

Velg arrangementstype fra menyen (valgfritt). Dette gjør at andre kan filtrere aktivitetene på hjemmesiden.

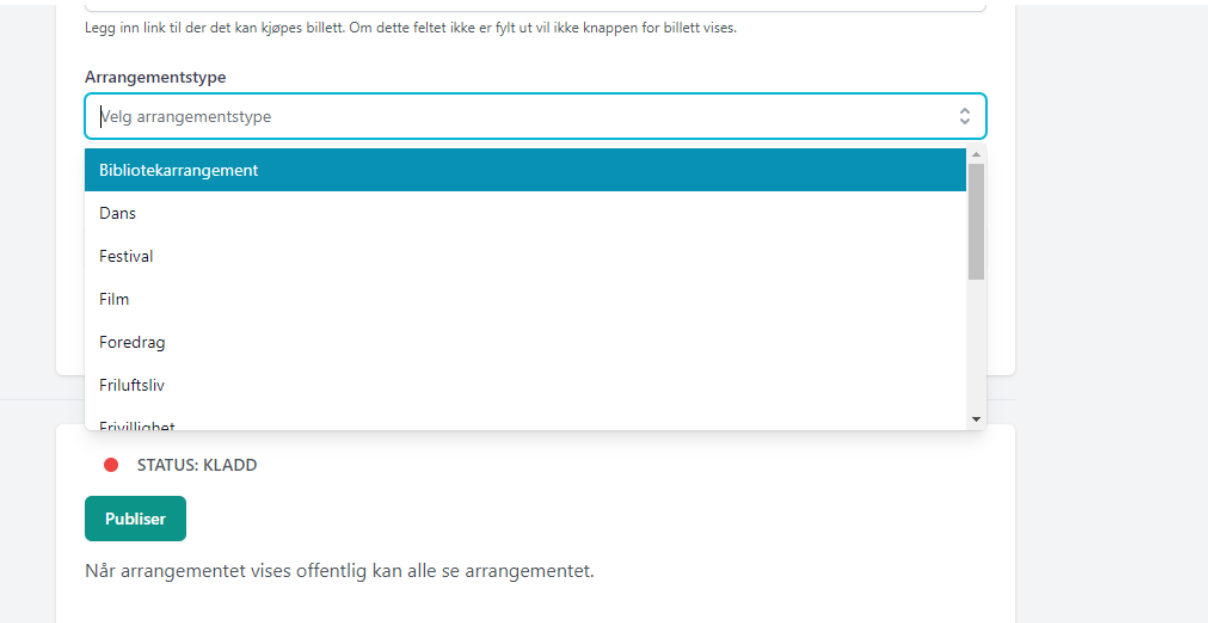

Hvis det er en spesifikk målgruppe kan du legge det inn (valgfritt). Du kan velge flere målgrupper. Er arrangementet ment for alle, legger du ikke inn en målgruppe.

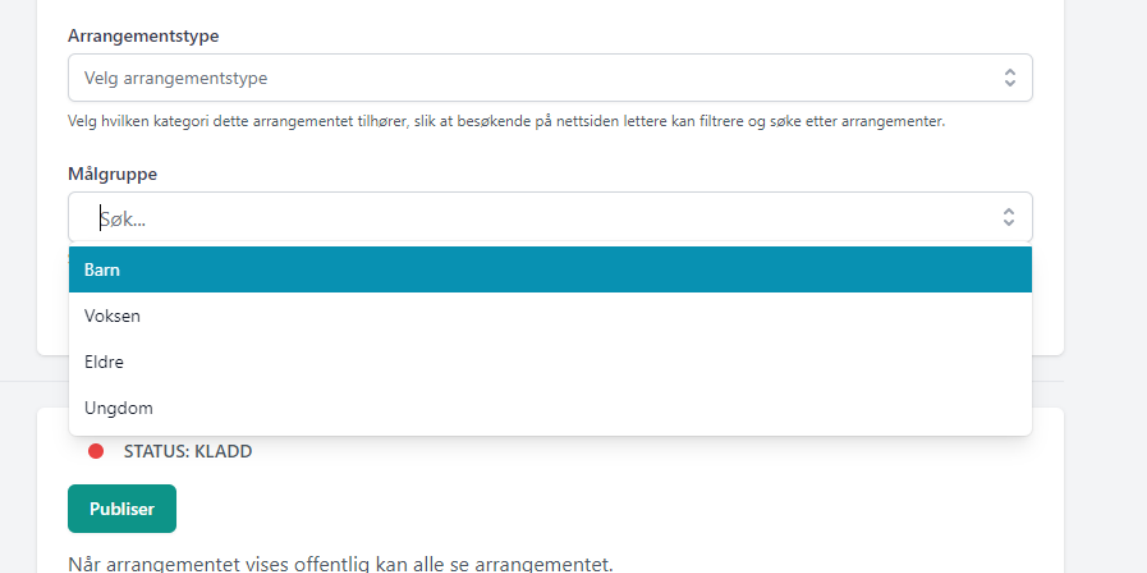

Når du er fornøyd trykker du 'publiser' (under publiseringsvalg eller nederst på siden). Har du gjort endringer trykker du oppdater. Her kan du og avlyse og slette arrangementet. Avlyser du vil det stå på hjemmesiden at arrangementet er avlyst. Sletter du vil hele arrangementet bli borte fra hjemmesiden og din admin side (dette kan ikke angres).

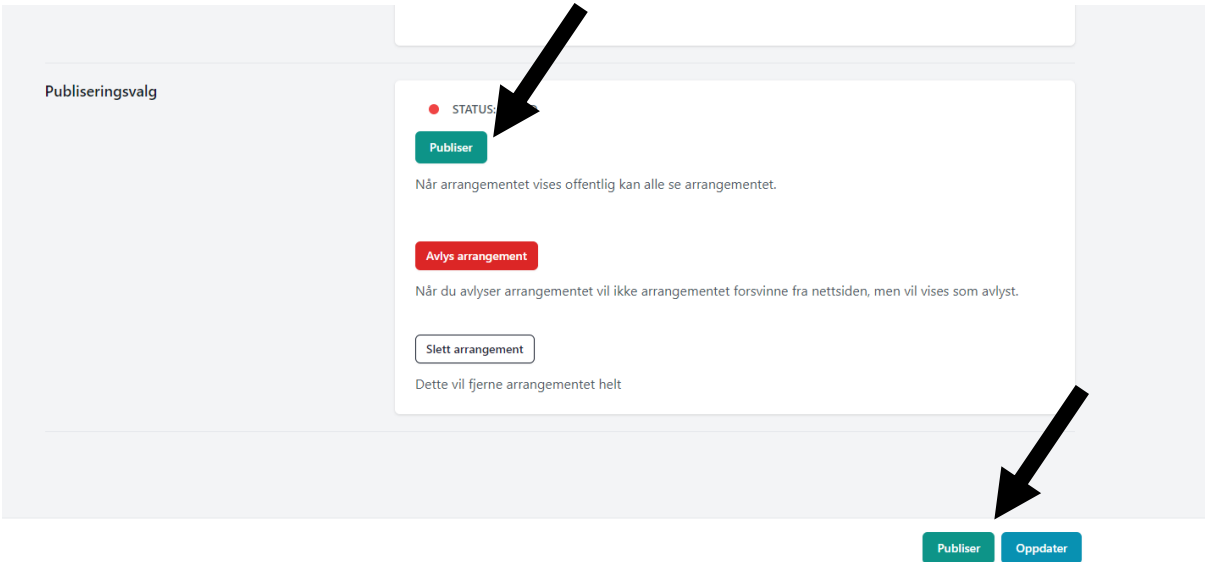

Vil du gjøre arrangementet utilgjengelig på hjemmesiden, men vil ikke slette det, trykk 'avpubliser'. Da er det bare du som vil kunne se arrangementet i din admin side.

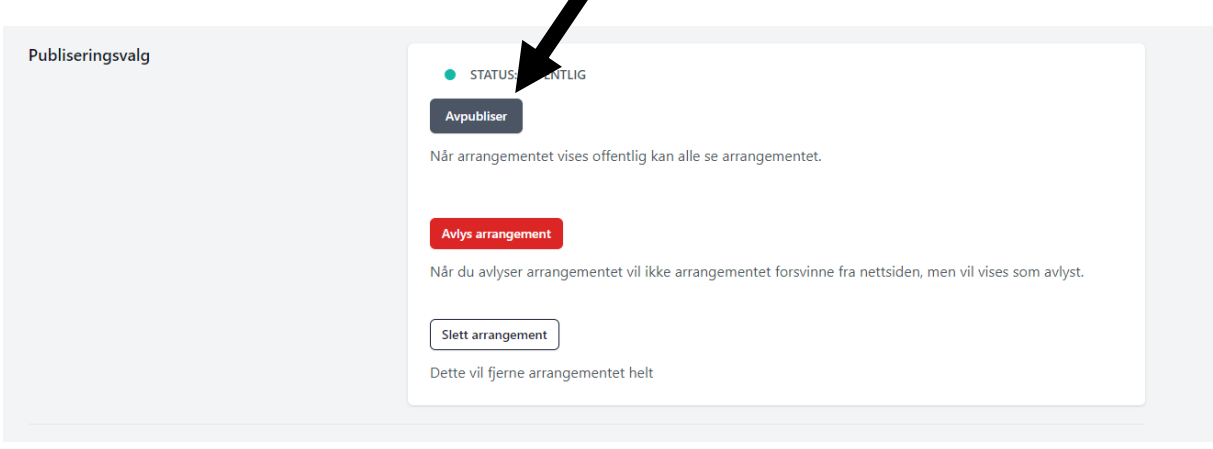

# **Lag en fast aktivitet**

Gå til 'faste aktiviteter' i din admin side og velg 'opprett ny repeterende aktivitet'

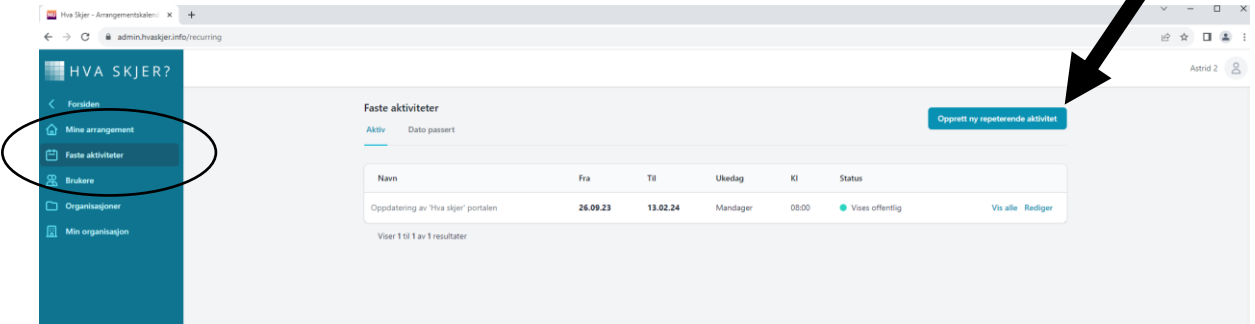

# Fyll ut informasjon om navn, dag, tid og sted

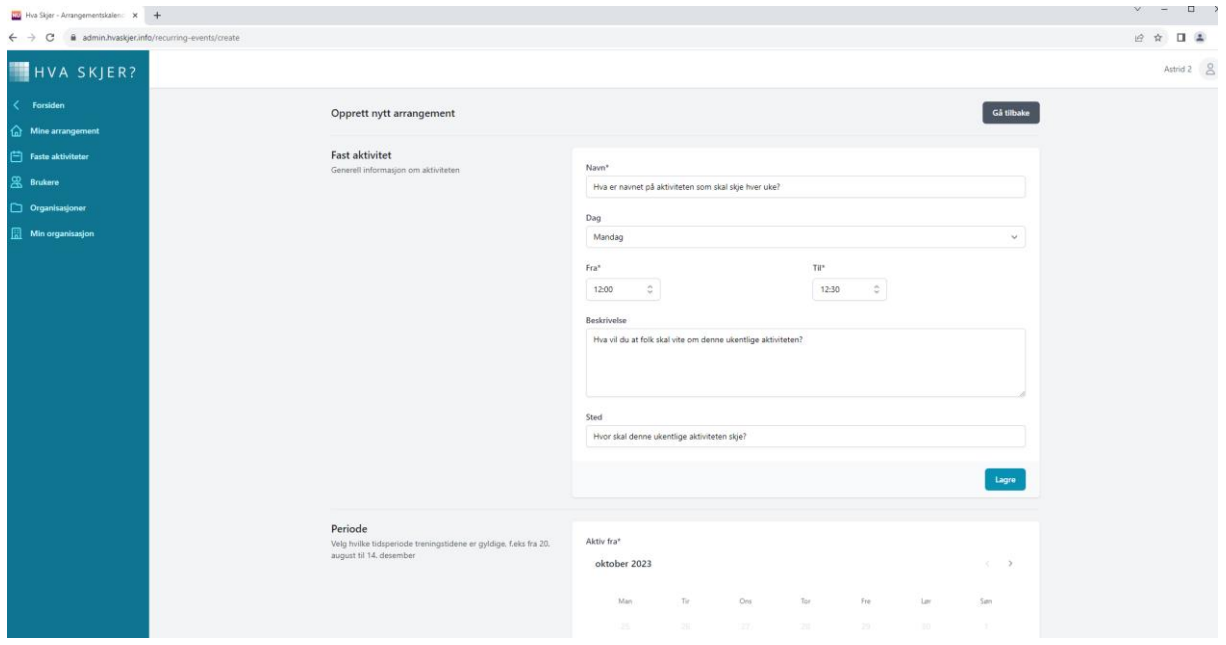

Velg startdato for aktiviteten og sluttdato (aktiviteten vil gjentas ukentlig helt frem til valgte sluttdato). Så trykker du 'lagre'.

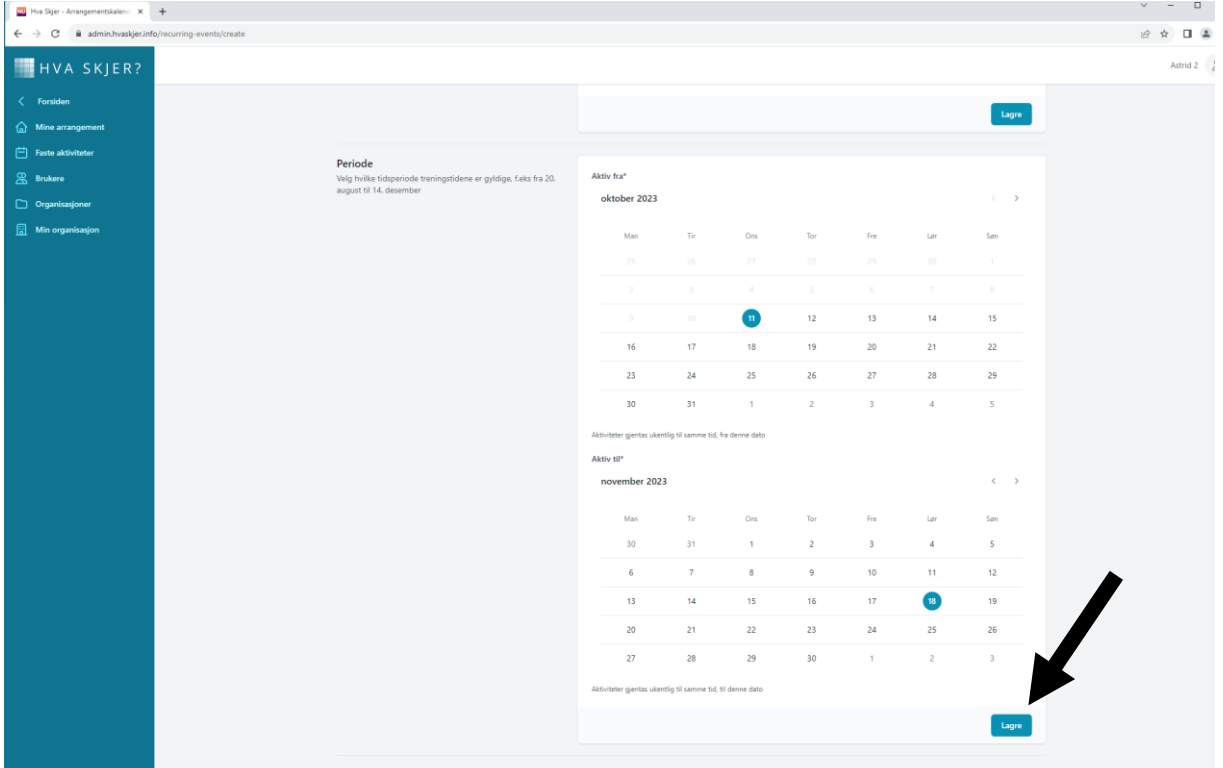

For å kunne legge til mer informasjon, trykk 'rediger'.

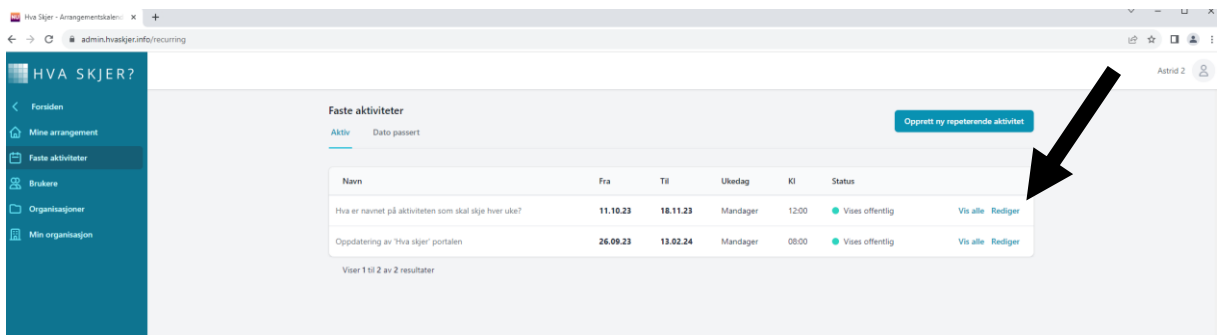

Du vil nå være inne på siden hvor du kan redigere aktiviteten. Endringer du gjør her vil gjelde for **alle** repetisjonene av aktiviteten (f.eks. endrer du tidspunkt vil tidspunktet endres for alle de kommende ukene). Denne siden er lik for arrangementer og faste aktiviteter. Her kan du legge til bilde, evt. pris, aktivitetstype og målgruppe. Tykker du 'slett alle oppføringene' vil alle repetisjonene av aktiviteten slettes. Når du er ferdig med å redigere trykker du 'oppdater' nederst.

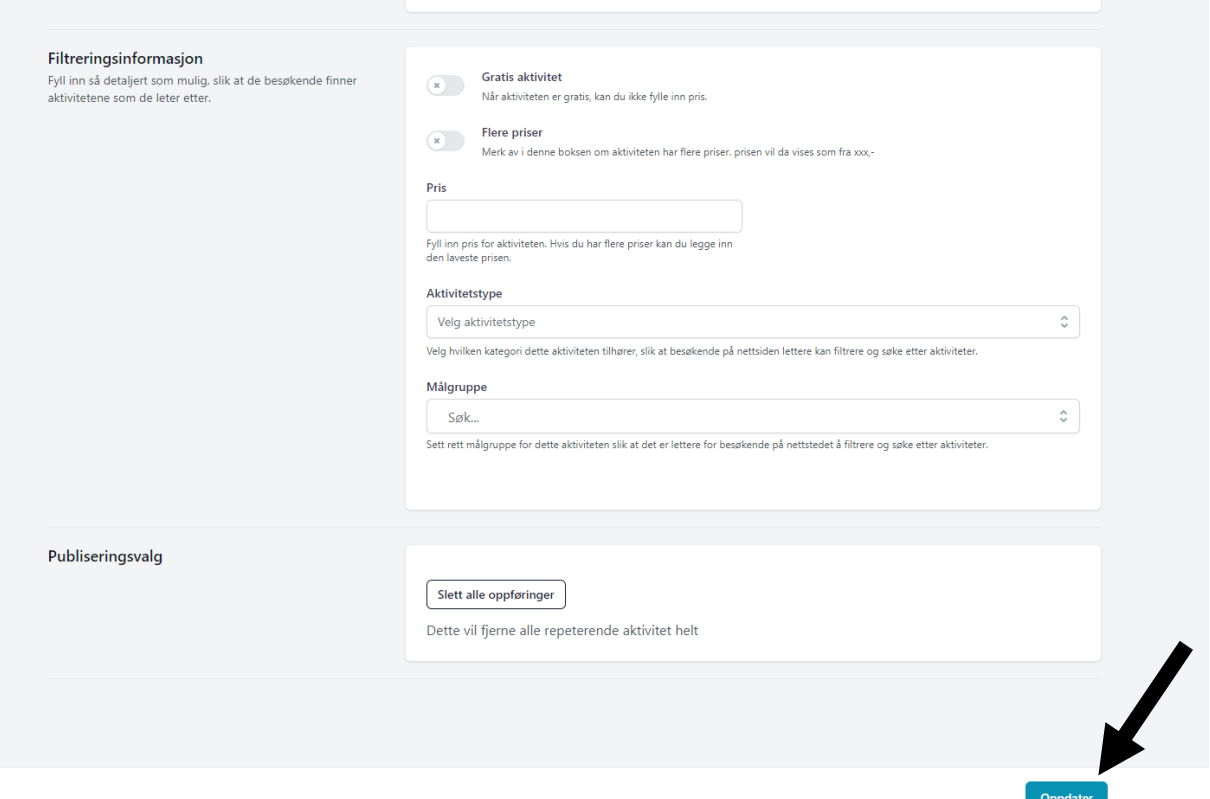

Vil du redigere eller slette/avlyse enkelte oppføringer av faste aktiviteter uten å påvirke alle repetisjonene, trykker du først 'vis alle'.

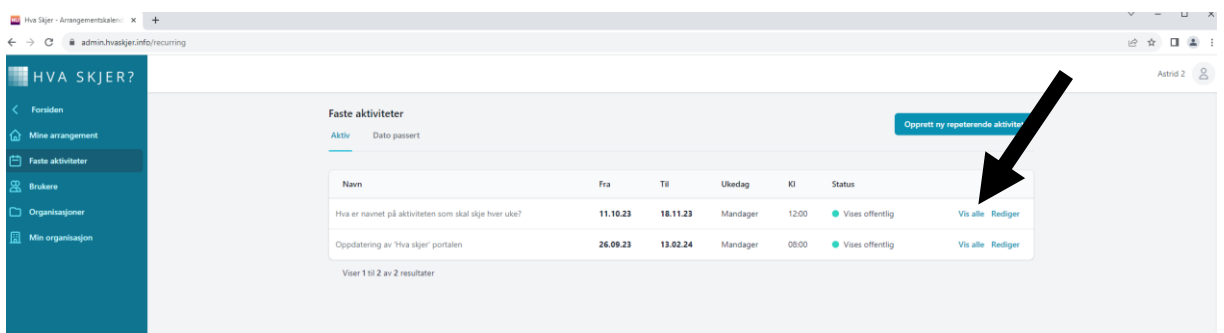

Så velger du den aktiviteten for den uken du vil redigere eller slette/avlyse.

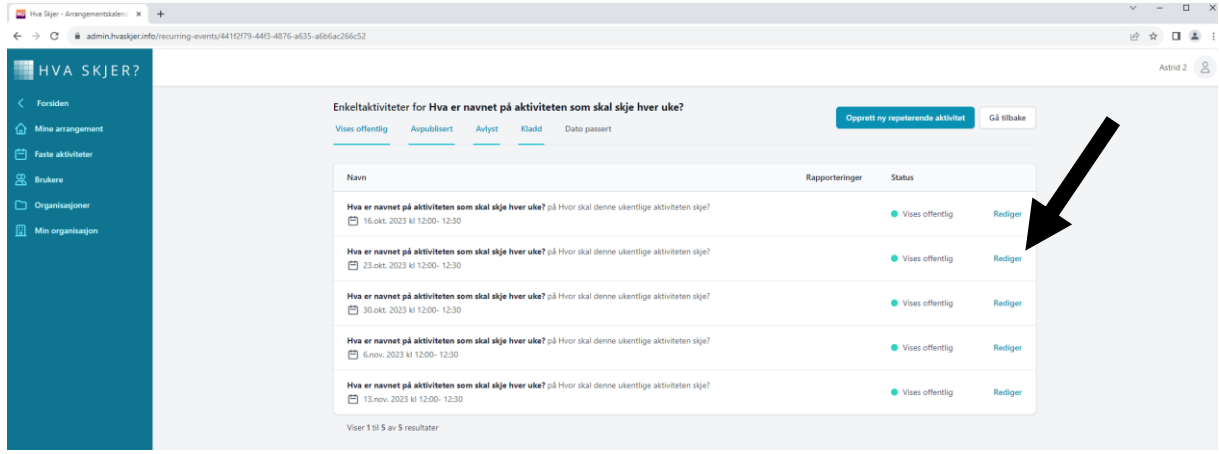

Gjør så de endringene du vil gjøre og trykk 'oppdater'. Det anbefales å endre noe i navnet til den ene repetisjonen du vil endre slik at det kommer tydelig frem at den har blitt endret (gjerne hva som er endret, f.eks. 'Fotball trening' endres til 'Fotball trening – SENERE TIDSPUNKT').

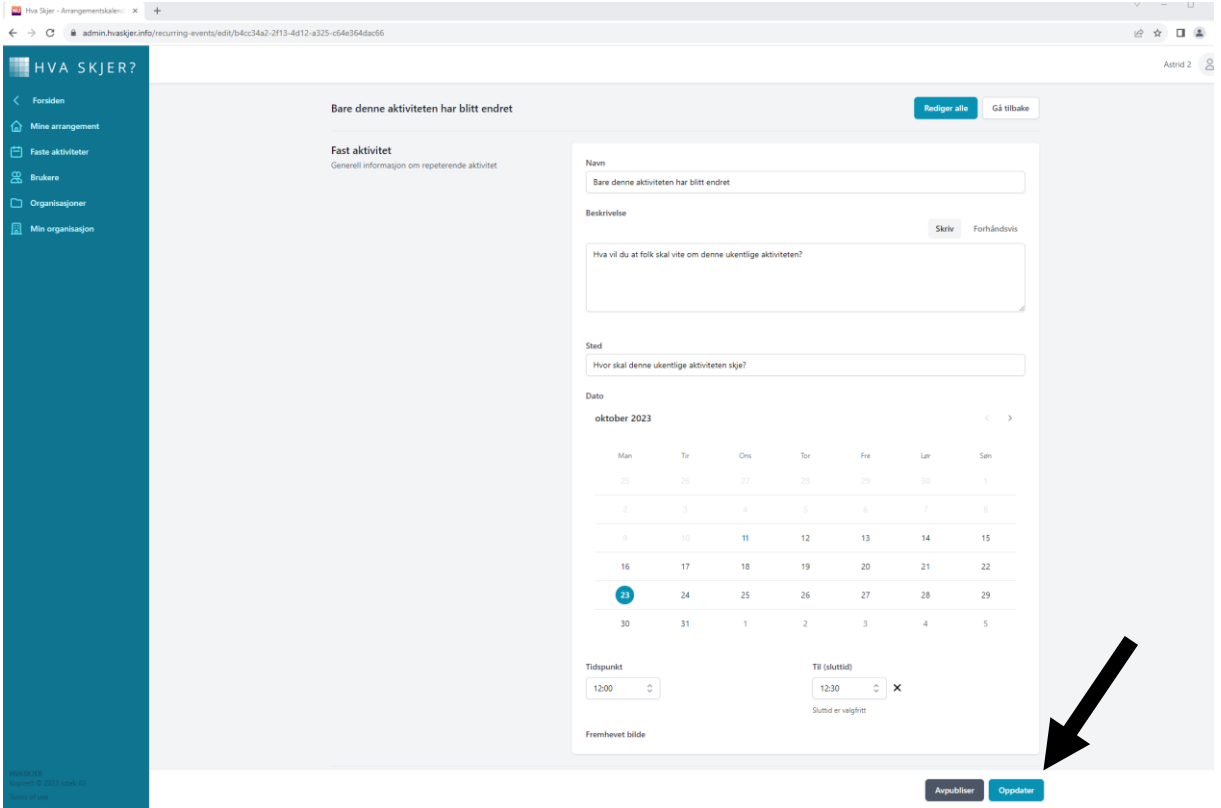

Vil du slette eller avlyse aktiviteten har du de samme publiseringsvalgene som for arrangementer nederst på siden. Disse valgene gjelder også bare for en aktivitet og ikke noen av repetisjonene.

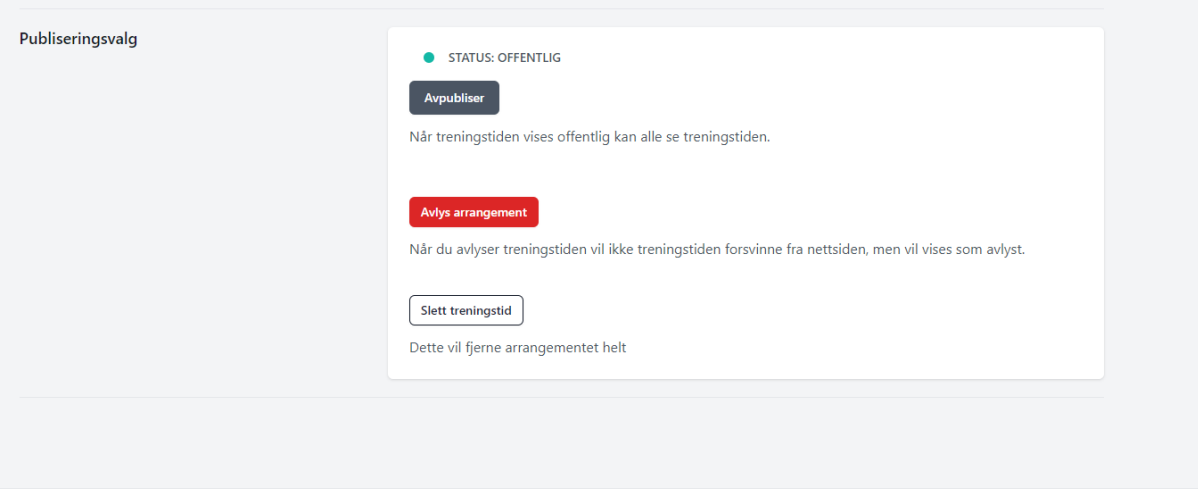

Oppdater **Avpubliser** 

# Det vil da bli seende slik ut hvis du trykker 'vis alle':

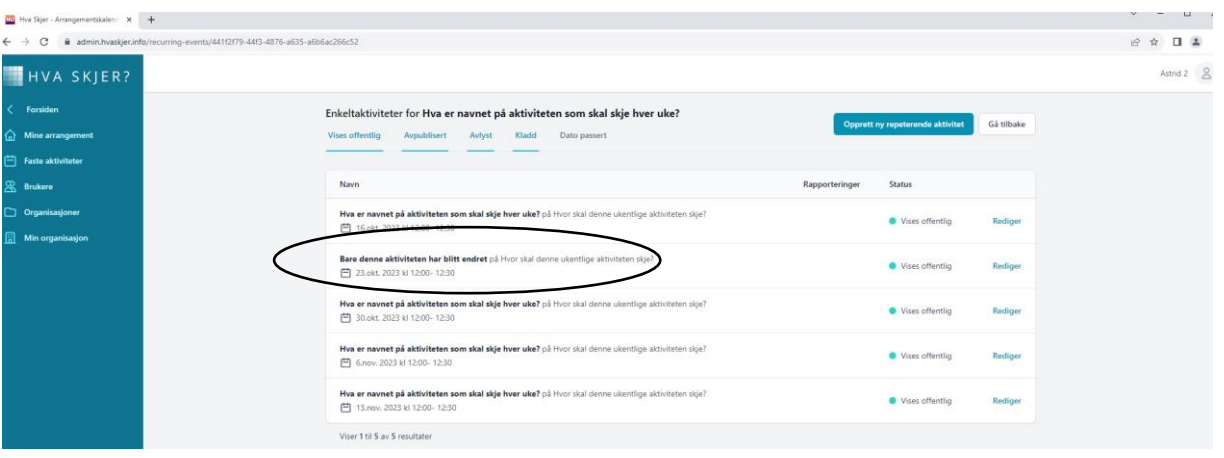

Har du spørsmål eller tilbakemeldinger? Har du oppdaget en feil? Send meg en mail: astrid.ytre-eide@lebesby.kommune.no